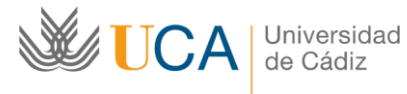

# INSTRUCCIONES PARA LA REALIZACIÓN DE LA EVALUACIÓN DE COMPETENCIAS DEL PAS DE LA UCA 2016

## **INTRODUCCIÓN**

La **evaluación de competencias del PAS de la Universidad de Cádiz correspondiente a 2016**, va a dar comienzo en los próximos días. Como en años anteriores y con el objetivo de ayudarte en este proceso, hemos elaborado la presente guía en la que encontrarás todos los pasos a seguir para realizar con éxito la evaluación, con ejemplos y gráficos concretos.

En las Sesiones Formativas –Informativas realizadas en los cuatro Campus os hemos informado acerca de los principales cambios que alberga el nuevo modelo de Evaluación de Competencias, entre ellos destacan:

- Cada persona tendrá asignadas cinco competencias (3 competencias genéricas + 2 competencias específicas comunes).
- Los cuestionarios de cada competencia se componen de 10 conductas sin clasificación por nivel.
- Las conductas se valoran con una escala numérica de 1 a 7, donde 1 sería el nivel más bajo de desarrollo de esa conducta y 7 el más alto.
- Existen tres tipos de evaluación:
	- o Autoevaluación: la que realiza cada persona sobre sí misma.
	- o Evaluación del jefe: la que realiza el responsable asignado sobre sus colaboradores.
	- o Evaluación del colaborador: la que realizan, aquellos colaboradores seleccionados aleatoriamente, sobre su evaluador jefe.
- La realización de las correspondientes evaluaciones, según sea el caso, es de OBLIGADO CUMPLIMIENTO para el percibo del 4º tramo del CPMCS.
- Los resultados de la Evaluación de Competencias 2016 se conocerán una vez finalizado todo el proceso mediante la "Ficha competencial individual".

#### Por último, RECUERDA:

Debemos considerar una **conducta alcanzada**, si forma parte de nuestro **comportamiento habitual** en el desempeño del trabajo diario. En dicho análisis, tendremos que procurar ser objetivos, evitando los siguientes sesgos:

- Error de lenidad (ser excesivamente indulgentes con nosotros mismos o con las personas a evaluar).
- $\checkmark$  Error de severidad (ser demasiado críticos con nosotros mismos o con las personas a evaluar).
- Error de cercanía (dar excesiva importancia a hechos acontecidos en fechas cercanas).
- $\checkmark$  No se trata de pensar en comportamientos excepcionalmente puntuales, sino en situaciones cotidianas del día a día.

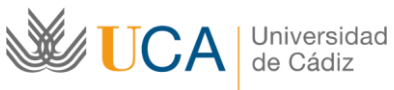

## **PROCESO DE EVALUACIÓN DE COMPETENCIAS DEL PAS DE LA UCA 2016**

- El **Portal del Empleado** sigue siendo la plataforma ofimática que da soporte a la evaluación. Para acceder a la misma sigue los pasos que te indicamos a continuación:
	- 1. Utiliza como navegador **Internet Explorer**. Identifícalo con este logo:

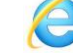

- 2. Entra en la dirección Web: **[https://portalempleadometa4.uca.es](https://portalempleadometa4.uca.es/)**
- 3. **Identifícate**. Utiliza la misma clave de acceso que usas para la Intranet (por ejemplo, para consultar la nómina o el control de presencia) y pulsa sobre el botón **"Entrar"**.

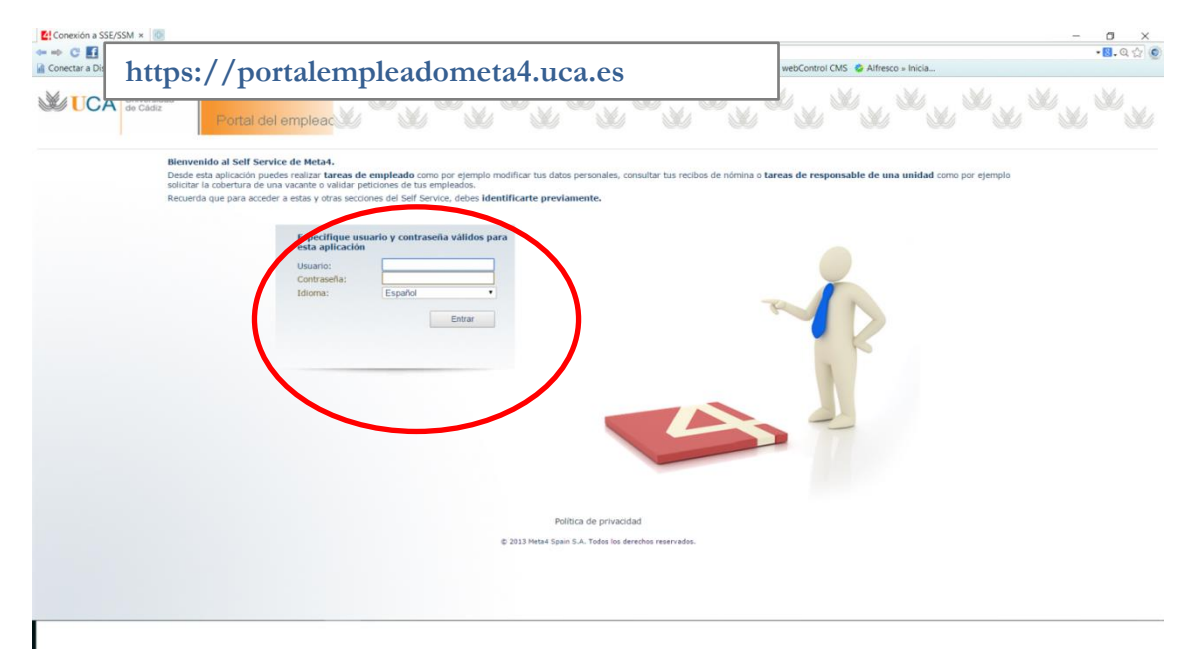

 La siguiente pantalla muestra **"Planes de evaluación".** Dentro de esta sección pincha sobre **"Procesos de evaluación"**.

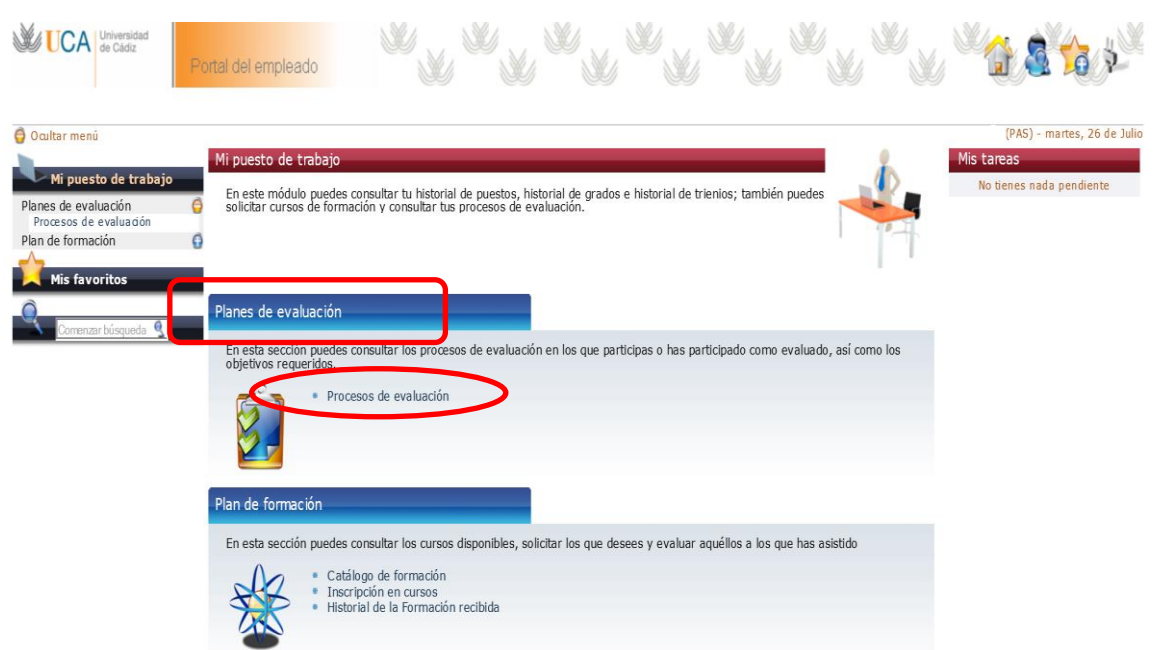

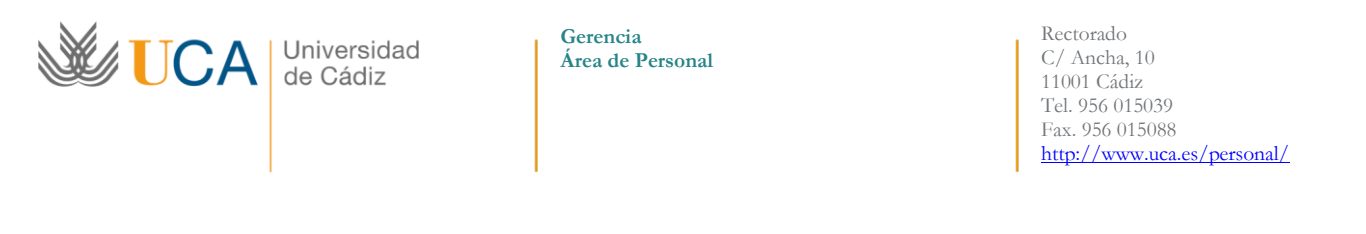

 Dentro "Procesos de Evaluación", aparecerán las evaluaciones a realizar, esto es, la tuya (**autoevaluación**) identificada mediante **TU NOMBRE Y APELLIDOS** y la evaluación de otras personas según el caso, (**evaluación del jefe** o **evaluación del colaborador)** identificada con el **NOMBRE Y APELLIDOS DE LA/S PERSONA/S A EVALUAR**. (Puedes comprobar las evaluaciones que tienes asignadas en los listados publicados en la [página Web del área de Personal\)](http://www.uca.es/personal/portal.do?TR=C&IDR=275).

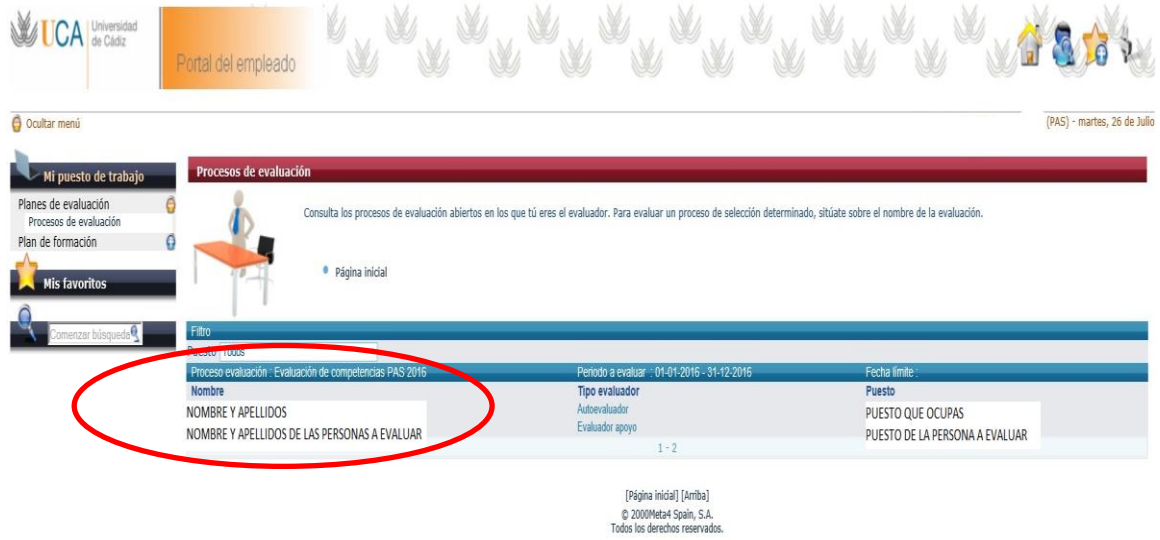

→ Al pinchar sobre tu nombre aparecen las **5 competencias asignadas en la evaluación** (3 genéricas y 2 específicas comunes). Lo mismo ocurre si pinchas sobre el nombre de la/s persona/s a evaluar, aparecerán sus 5 competencias asignadas.

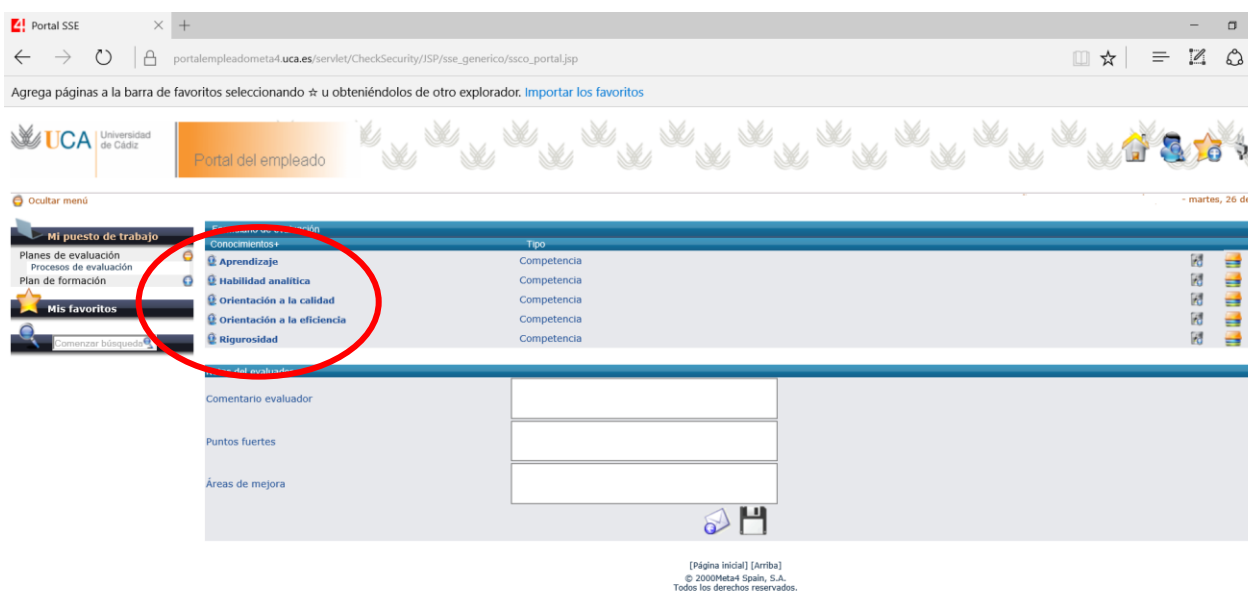

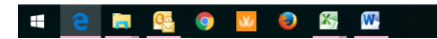

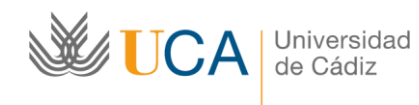

Rectorado C/ Ancha, 10 11001 Cádiz Tel. 956 015039 Fax. 956 015088 <http://www.uca.es/personal/>

 Para el acceso al cuestionario de cada competencia es necesario **pinchar sobre el segundo casillero comenzando por la derecha** de la pantalla (señalado en rojo en la imagen).

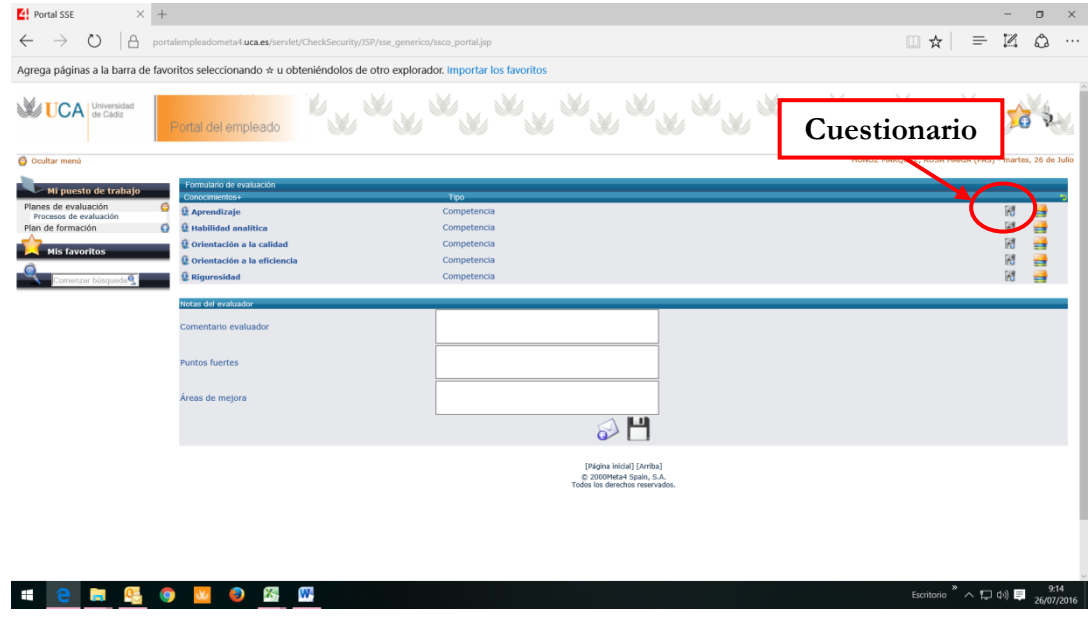

 $\rightarrow$  Se abrirá en una nueva ventana el **cuestionario de la competencia**, según se muestra en la siguiente imagen. Cada cuestionario consta de **10 conductas** a valorar según una **escala de 1 a 7**, donde 1 será la menor puntuación y 7 la máxima puntuación. Para establecer la valoración de cada conducta despliega la lista numérica y pulsa sobre el valor que consideres (recuerda de 1 a 7).

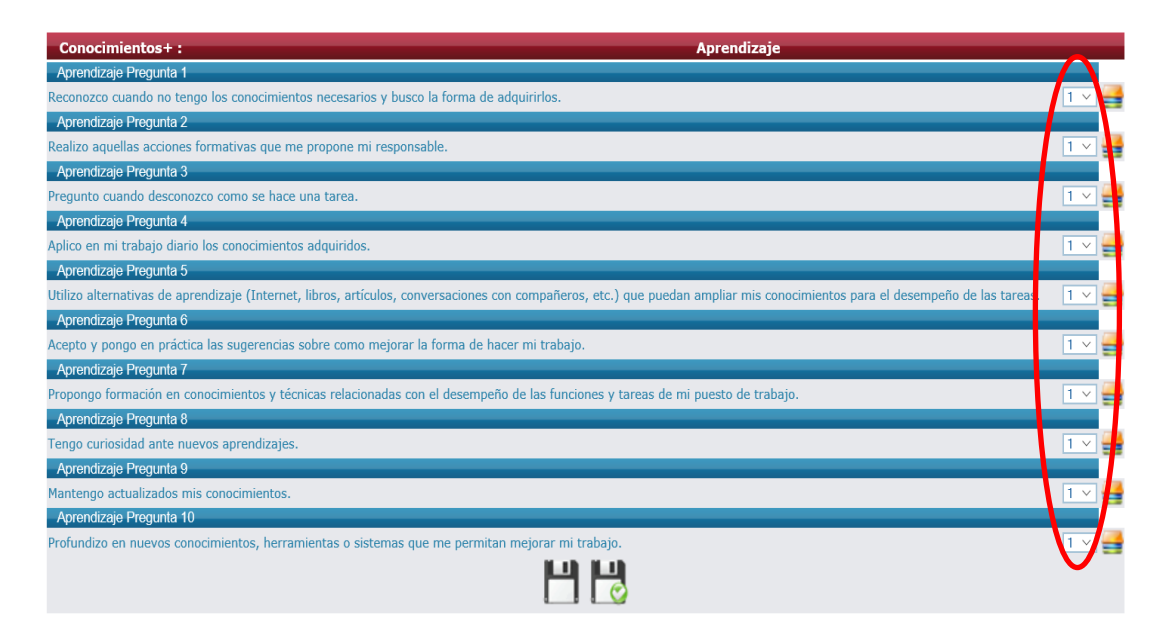

Justo al lado de cada valoración numérica de la conducta aparece un icono denominado **"Añadir comentario"**, por si deseas hacer cualquier apreciación sobre la conducta concreta.

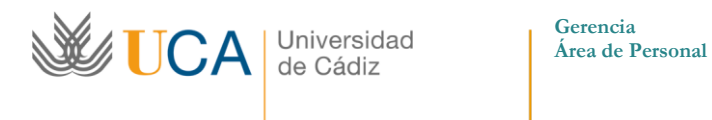

Rectorado C/ Ancha, 10 11001 Cádiz Tel. 956 015039 Fax. 956 015088 <http://www.uca.es/personal/>

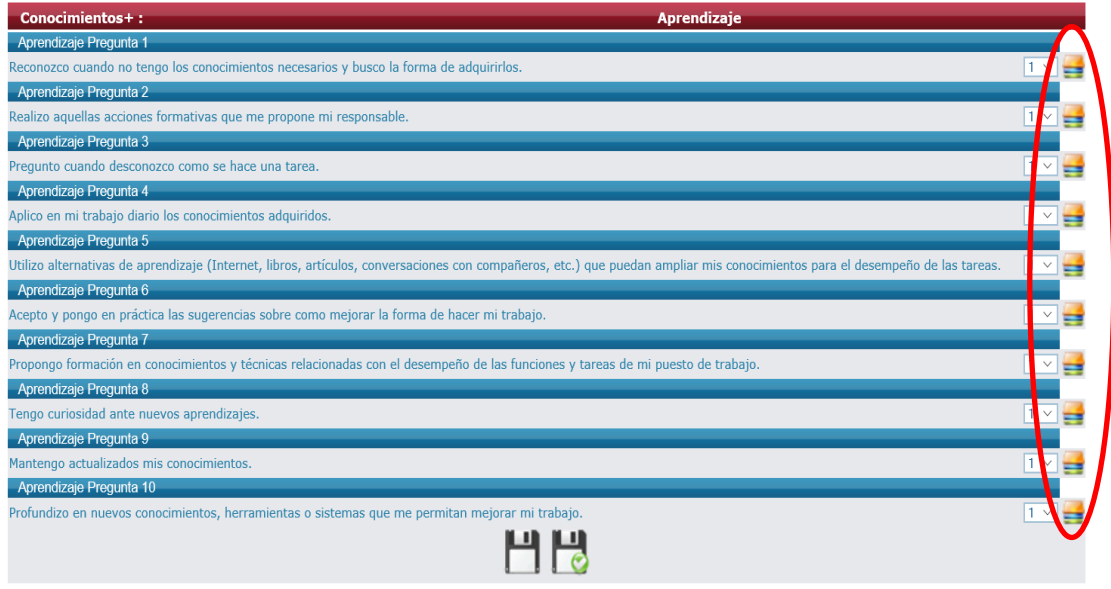

Por último, para finalizar el cuestionario **debes guardarlo** mediante una de las siguientes opciones:

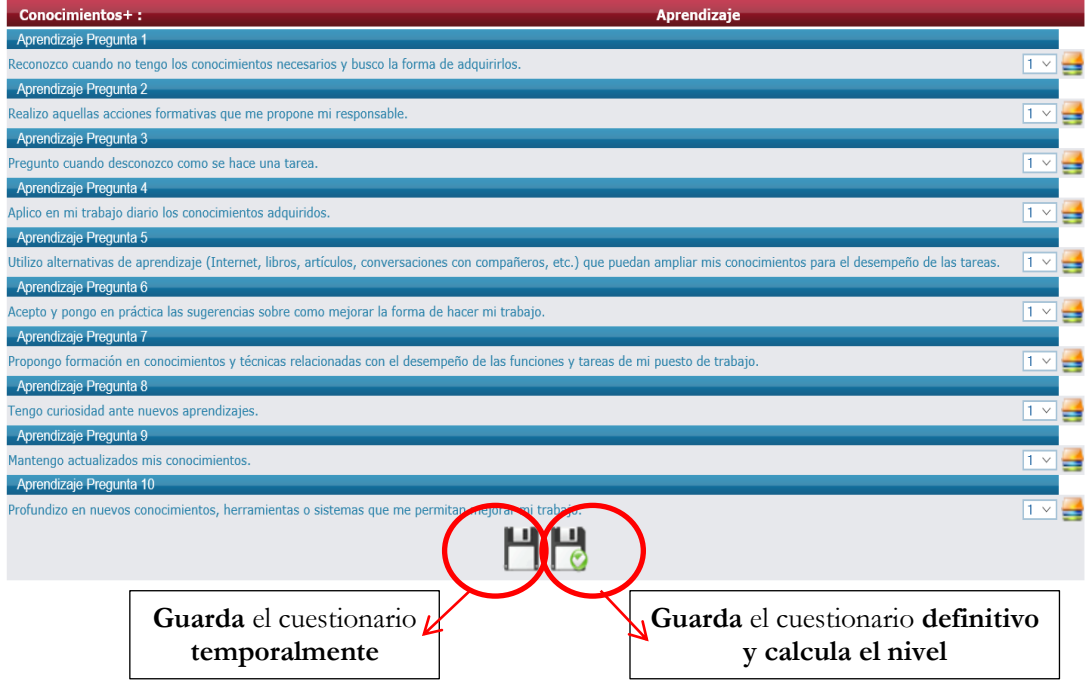

Al pichar sobre **"Guardar definitivamente y calcular el nivel"** aparece en la pantalla el siguiente mensaje:

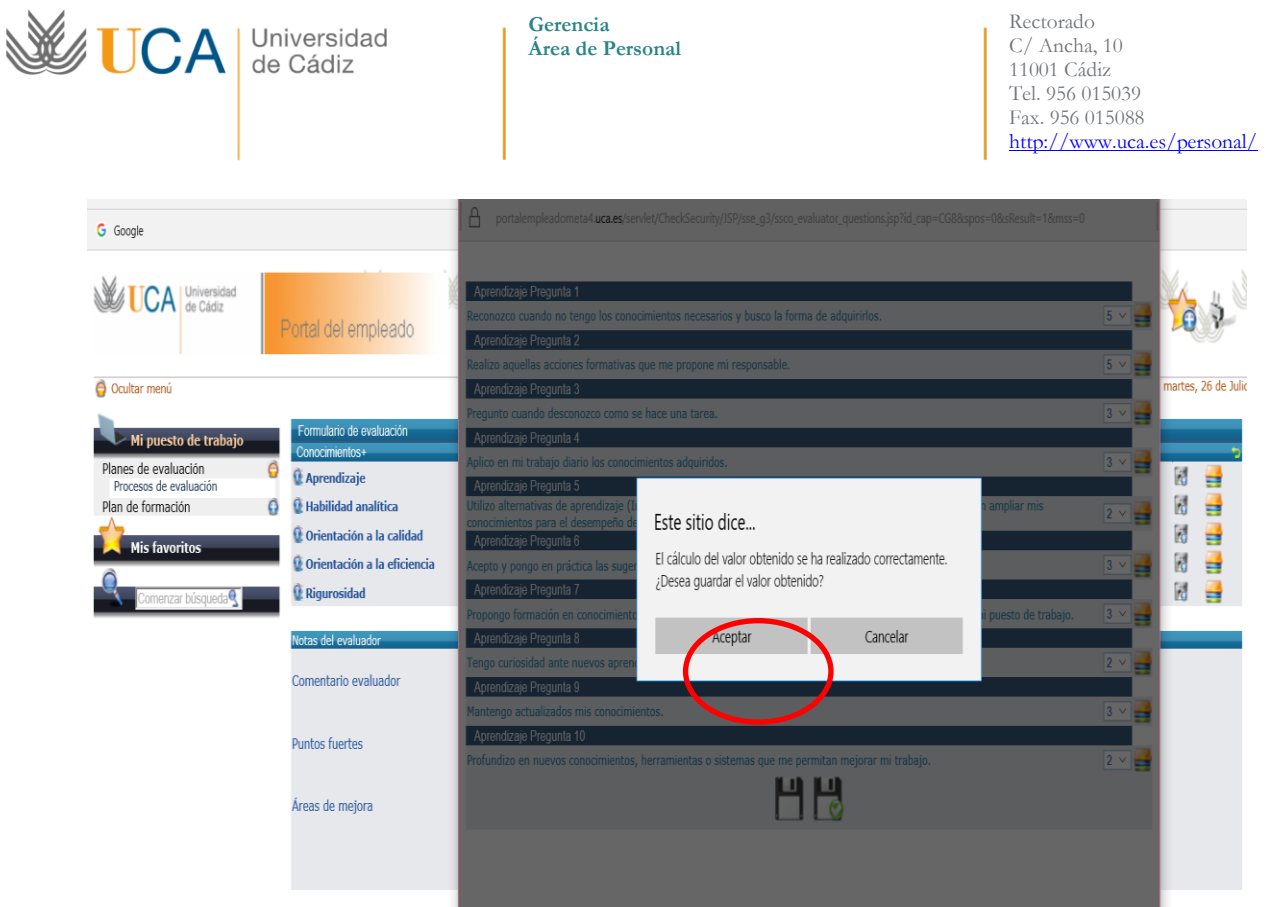

Si pulsamos sobre "Aceptar" habrás finalizado la evaluación de esa competencia. Debes repetir el proceso con las cuatro competencias restantes.

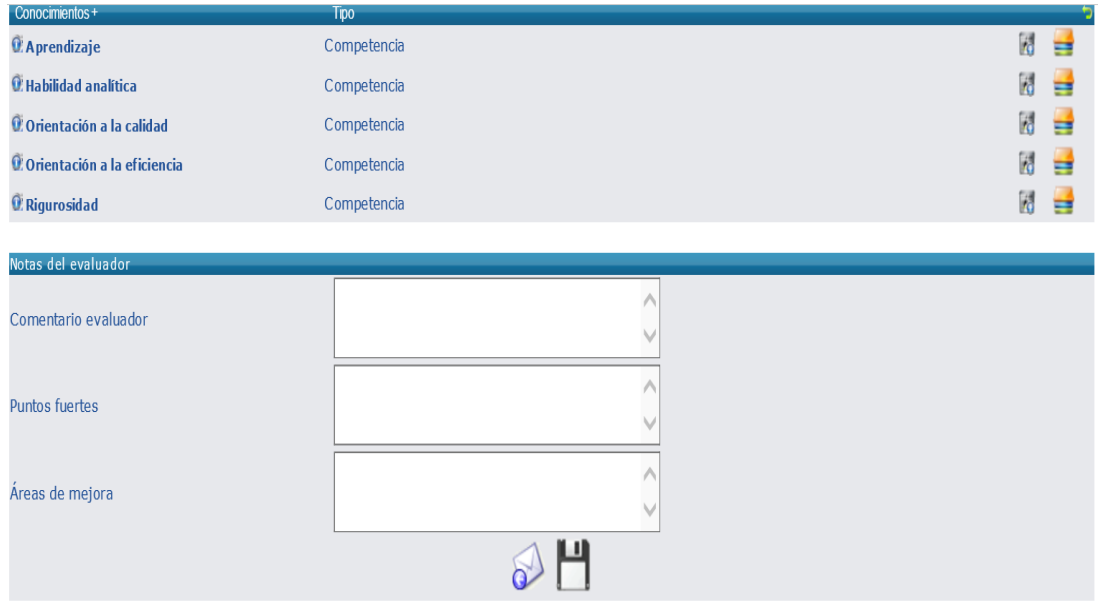

**IMPORTANTE**, la plataforma no señaliza de ninguna forma si el cuestionario se ha realizado o no, por lo que para su comprobación, habría que acceder de nuevo al cuestionario y verificar si lo has cumplimentado, por ejemplo, observando que las valoraciones no se encuentren todas en valor "1! (el que selecciona la plataforma por defecto).

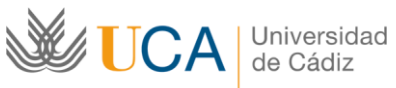

Rectorado C/ Ancha, 10 11001 Cádiz Tel. 956 015039 Fax. 956 015088 <http://www.uca.es/personal/>

Finalmente, una vez valoradas todas las competencias; debes realizar dos pasos:

a) Primero **GUARDA la evaluación** antes de enviarla. Para ello, pulsa sobre el icono de disquete.

b) A continuación, para **ENVIA definitivamente la evaluación** pulsando en el icono del sobre.

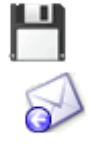

### **IMPORTANTE:**

 **Una vez enviada la evaluación, ésta desaparecerá del portal, por lo que ya no podrá ser modificada.**

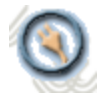

Cada vez que vayas a salir del Portal del Empleado, hazlo pulsando sobre **desconectar** (esquina superior derecha de la página).